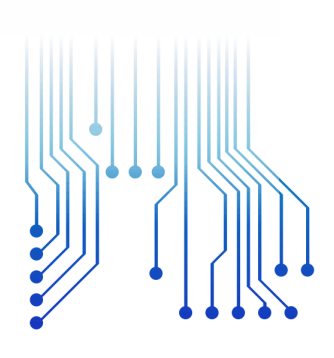

UFCG VES LUX LU

Universidade Federal de Campina Grande

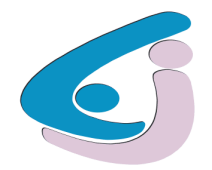

Centro de Engenharia Elétrica e Informática

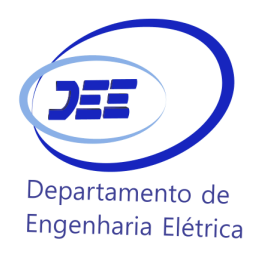

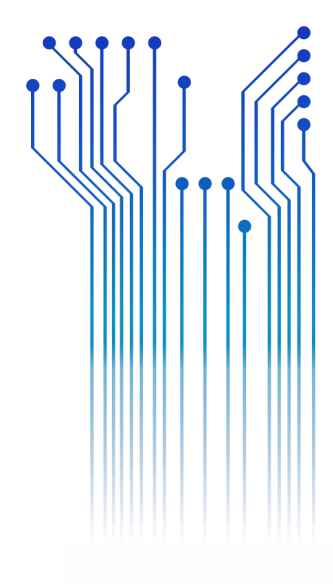

CURSO DE GRADUAÇÃO EM ENGENHARIA ELÉTRICA

CLAUDIO VEGA DOURADO FILHO

RELATÓRIO DE ESTÁGIO SISTEMA SCADA DE UMA PLANTA PILOTO DE TROCA DE CALOR

> Campina Grande 2018

### CLAUDIO VEGA DOURADO FILHO

### SISTEMA SCADA DE UMA PLANTA PILOTO DE TROCA DE CALOR

*Relatório de Estágio Supervisionado submetido à Unidade Acadêmica de Engenharia Elétrica da Universidade Federal de Campina Grande como parte dos requisitos necessários para a obtenção do grau de Bacharel em Ciências no Domínio da Engenharia Elétrica.* 

Área de Concentração: Instrumentação Eletrônica e Controle

Orientador: Professor Rafael Bezerra Correia Lima, D. Sc.

> Campina Grande 2018

#### CLAUDIO VEGA DOURADO FILHO

#### SISTEMA SCADA DE UMA PLANTA PILOTO DE TROCA DE CALOR

*Relatório de Estágio Supervisionado submetido à Unidade Acadêmica de Engenharia Elétrica da Universidade Federal de Campina Grande como parte dos requisitos necessários para a obtenção do grau de Bacharel em Ciências no Domínio da Engenharia Elétrica.* 

Área de Concentração: Instrumentação e Controle

Aprovado em  $/ 2018$ 

**Professor Avaliador** Universidade Federal de Campina Grande Avaliador

**Professor Rafael Bezerra Correia Lima, D. Sc.** Universidade Federal de Campina Grande Orientador, UFCG

# RESUMO

Este relatório descreve as atividades realizadas durante o estágio supervisionado realizado no Laboratório de Instrumentação Eletrônica e Controle durante 15 de Agosto de 2016 a 10 de Fevereiro de 2017 onde foram desenvolvidas atividades relativas a uma planta piloto capaz de realizar a troca de calor entre dois fluidos distintos a partir de um trocador de calor casco e tubos. O relatório inicia enunciando o princípio do trocador de calor casco e tubos e o protocolo de comunicação WirelessHART. Em seguida, a planta piloto é descrita segundo seus aspectos funcionais. A sessão seguinte descreve as atividades desenvolvidas. Por último, tem-se a conclusão relativamente ao trabalho realizado.

**Palavras-chave:** Trocador de calor casco e tubos, CLP, SCADA.

# LISTA DE ILUSTRAÇÕES

<span id="page-4-26"></span><span id="page-4-25"></span><span id="page-4-24"></span><span id="page-4-23"></span><span id="page-4-22"></span><span id="page-4-21"></span><span id="page-4-20"></span><span id="page-4-19"></span><span id="page-4-18"></span><span id="page-4-17"></span><span id="page-4-16"></span><span id="page-4-15"></span><span id="page-4-14"></span><span id="page-4-13"></span><span id="page-4-12"></span><span id="page-4-11"></span><span id="page-4-10"></span><span id="page-4-9"></span><span id="page-4-8"></span><span id="page-4-7"></span><span id="page-4-6"></span><span id="page-4-5"></span><span id="page-4-4"></span><span id="page-4-3"></span><span id="page-4-2"></span><span id="page-4-1"></span><span id="page-4-0"></span>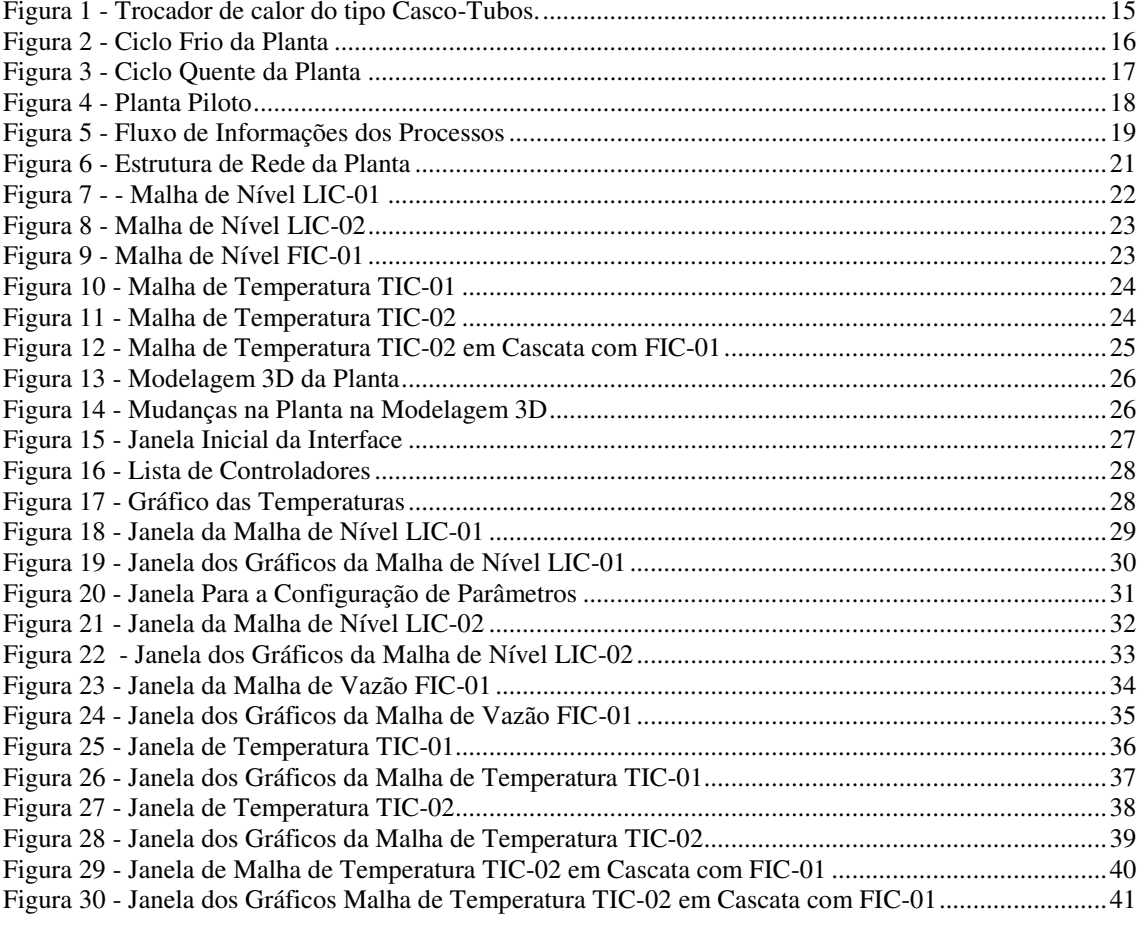

# LISTA DE TABELAS

<span id="page-5-6"></span><span id="page-5-5"></span><span id="page-5-4"></span><span id="page-5-3"></span><span id="page-5-2"></span><span id="page-5-1"></span><span id="page-5-0"></span>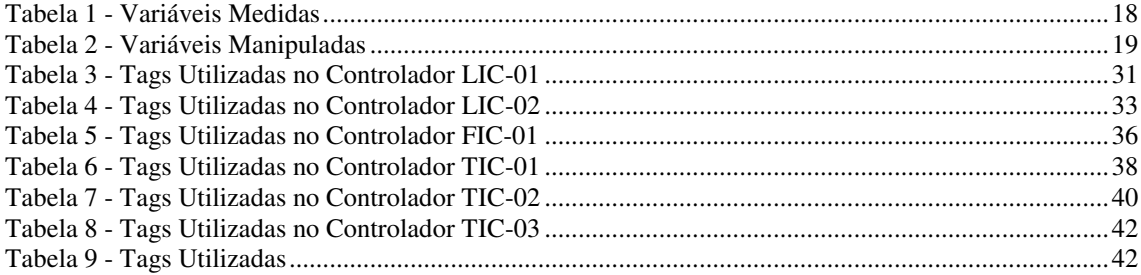

# LISTA DE ABREVIATURAS E SIGLAS

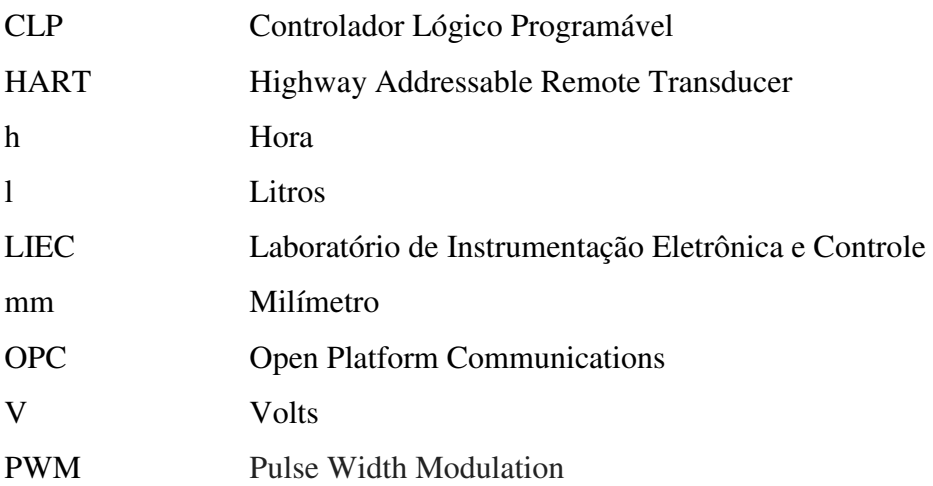

# <span id="page-7-4"></span><span id="page-7-2"></span><span id="page-7-1"></span><span id="page-7-0"></span>SUMÁRIO

<span id="page-7-23"></span><span id="page-7-22"></span><span id="page-7-21"></span><span id="page-7-20"></span><span id="page-7-19"></span><span id="page-7-18"></span><span id="page-7-17"></span><span id="page-7-16"></span><span id="page-7-15"></span><span id="page-7-14"></span><span id="page-7-13"></span><span id="page-7-12"></span><span id="page-7-11"></span><span id="page-7-10"></span><span id="page-7-9"></span><span id="page-7-8"></span><span id="page-7-7"></span><span id="page-7-6"></span><span id="page-7-5"></span><span id="page-7-3"></span>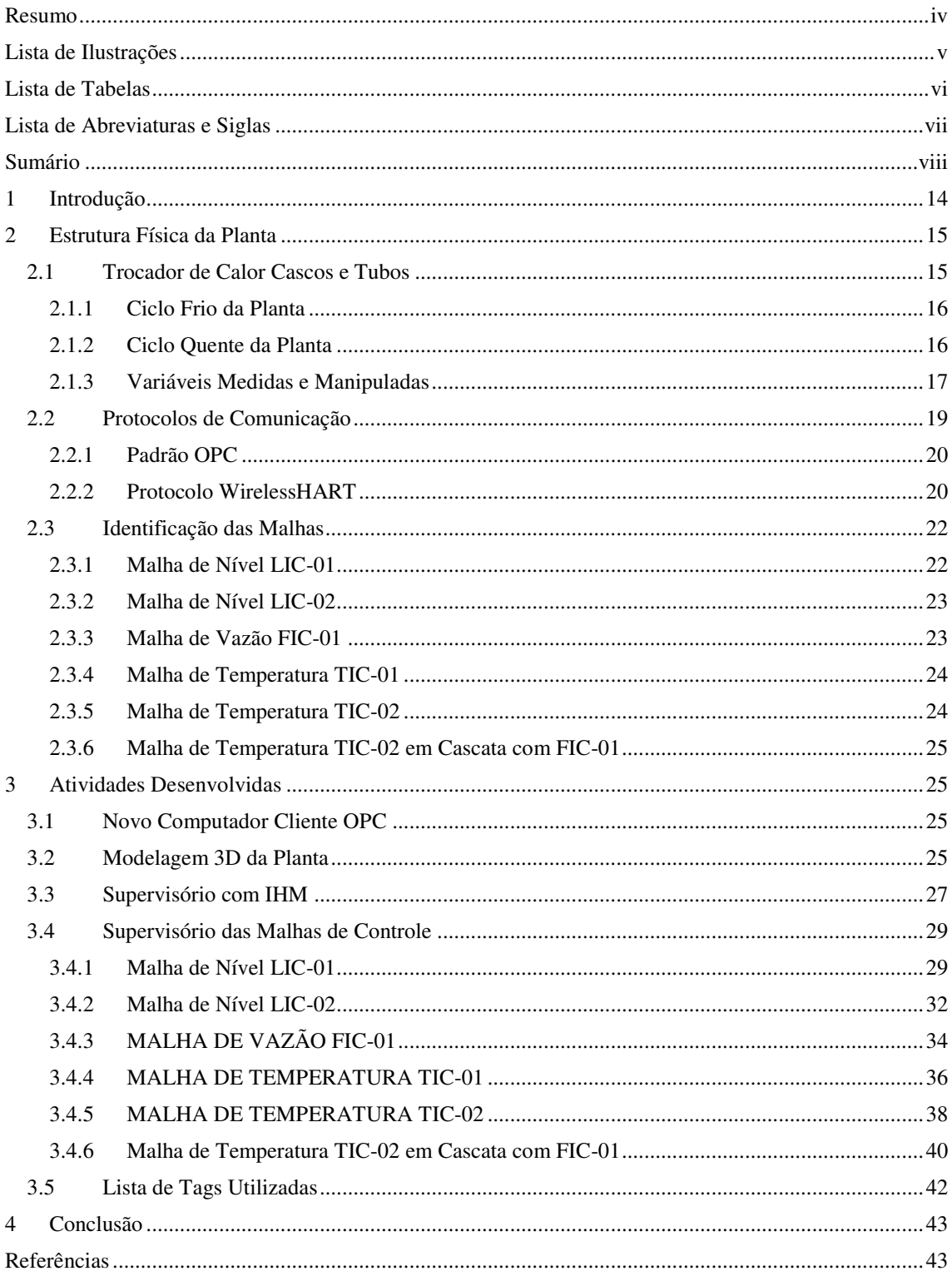

# 1 INTRODUÇÃO

O trocador de calor é comumente utilizado em processos químicos para transferir calor de um fluido quente, através de uma barreira sólida, para um líquido frio. Existem vários tipos de trocador de calor utilizados na indústria, mas o sistema de troca de calor mais utilizado é do tipo casco-tubos.

A planta objeto de estudo durante o estágio é centrada em um trocador de calor do tipo Casco-Tubos, onde é dividido em dois ciclos, ciclo frio e ciclo quente. Para a comunicação a planta utiliza um padrão de comunicação OPC além do padrão WirelessHART, utilizado para a transmissão de dados lidos pelos sensores.

Dentre as atividades que sucederam-se durante o período de estágio estão inclusas a modelagem 3D da planta e a criação de um sistema SCADA.

# 2 ESTRUTURA FÍSICA DA PLANTA

## 2.1 TROCADOR DE CALOR CASCOS E TUBOS

O principal componente da planta é o trocador de calor, que tem como finalidade transferir o calor de um fluido para outro de forma eficiente sem que haja a mistura entre eles. Para que isso seja possível os fluidos são separados por uma barreira sólida. Foi utilizado na planta um trocador de calor do tipo casco-tubos, esquematizado na [Figura 1.](#page-9-0)

<span id="page-9-0"></span>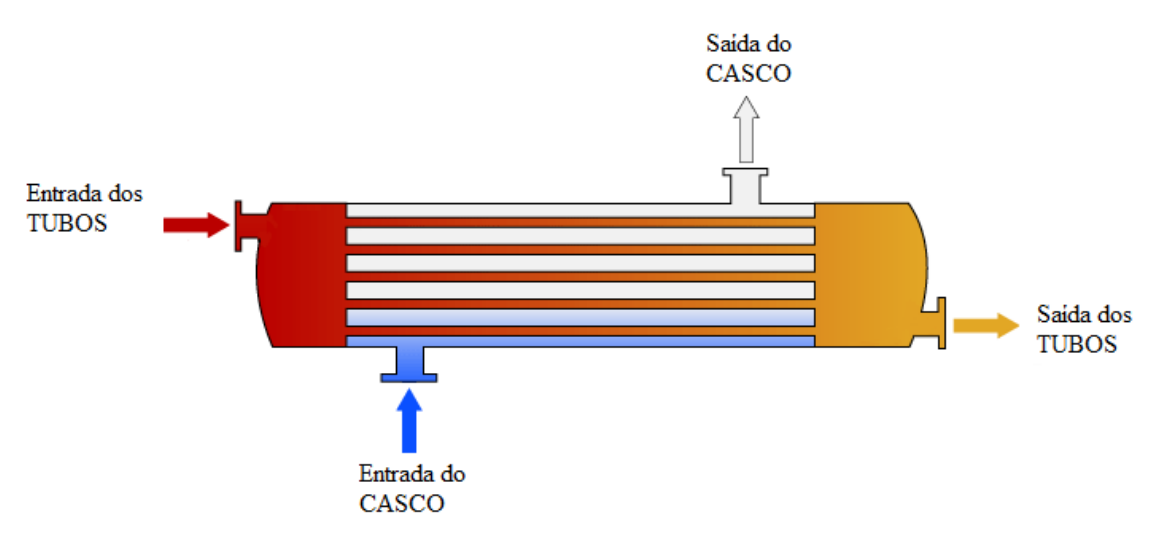

Figura 1 - Trocador de calor do tipo Casco-Tubos.

Como o próprio nome implica, este tipo de trocador de calor consiste de um casco (um grande vaso de pressão) com um feixe de tubos passando por seu interior. Um fluido corre no interior dos feixes de tubos e o outro fluido corre externamente a estes, dentro do grande tubo que os envolve, chamado de casco. Dessa forma, há uma troca de calor sem que haja um contato direto dos fluidos em questão.

A planta foi dividida em dois ciclos, o ciclo frio representa o fluido que passa pelo casco enquanto o ciclo quente é o fluido que corre pelos feixes de tubo. Por simplicidade, todos os fluidos da planta são água.

Fonte: (LIMA, BARROSO e BARROS, 2014)

#### 2.1.1 CICLO FRIO DA PLANTA

<span id="page-10-1"></span>O ciclo frio, [Figura 2,](#page-10-0) inicia-se na caixa d'agua onde a água que está a temperatura ambiente é bombeada para o trocador de calor onde a mesma é aquecida como resultado da troca de calor e em seguida volta para a caixa d'agua. O ciclo frio possui dois sensores de temperatura, um para medir a temperatura da água ao entrar no casco do trocador de calor e o outro para medir a temperatura da água ao sair do casco.

<span id="page-10-0"></span>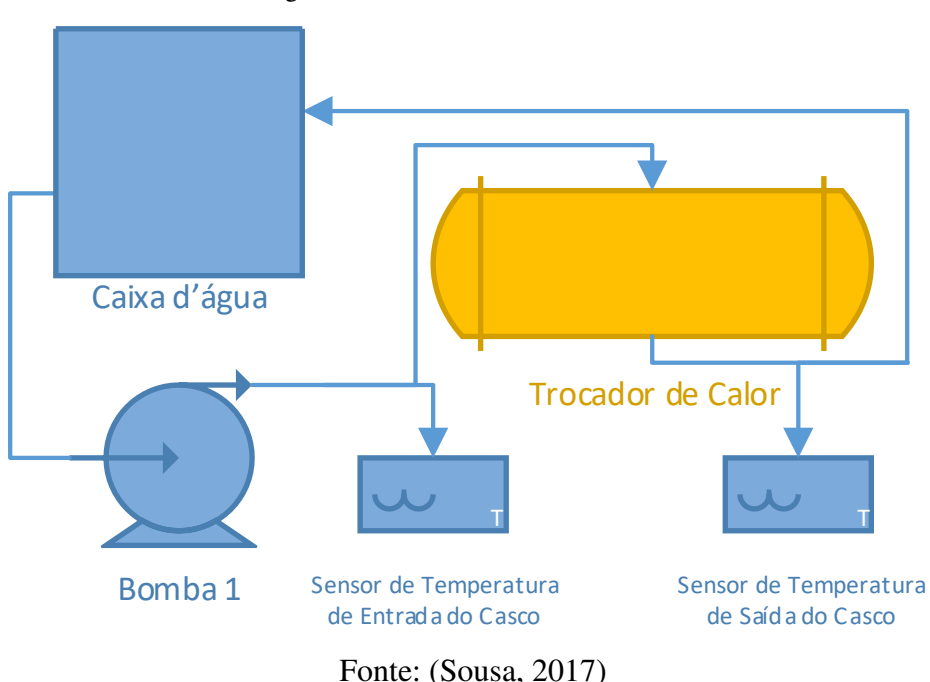

### Figura 2 - Ciclo Frio da Planta

#### 2.1.2 CICLO QUENTE DA PLANTA

Para o ciclo quente, [Figura 3,](#page-10-1) temos um esquema um pouco maior, inicia-se no Tanque 2 onde a água é bombeada para o aquecedor. Após a água ser aquecida ela passa pelo trocador de calor. Ao sair do trocador de calor a água é temporariamente armazenada no Tanque 1 e em seguida transferida para o Tanque 2 através de uma válvula elétrica. No ciclo quente existem quatro sensores, dois de temperatura da entrada e da saída do trocador de calor, um sensor de nível do Tanque 1 e um sensor de vazão antes da água entrar no aquecedor.

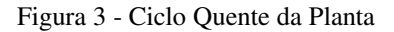

<span id="page-11-0"></span>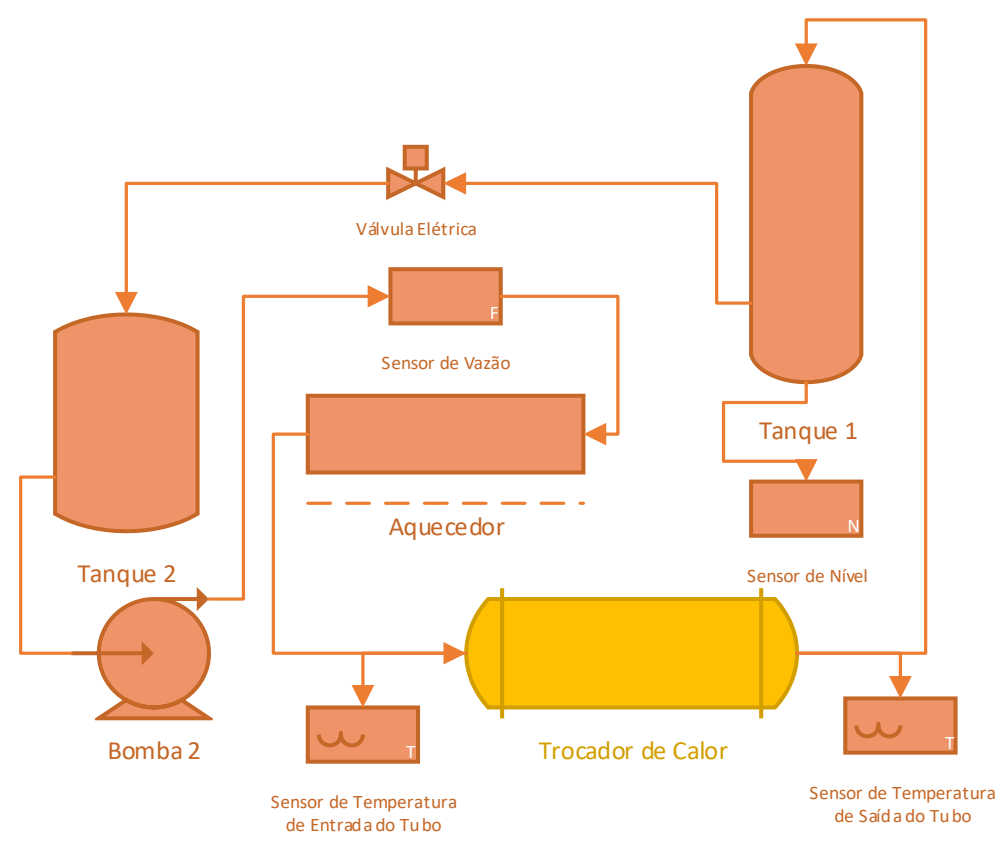

Fonte: (Sousa, 2017)

#### 2.1.3 VARIÁVEIS MEDIDAS E MANIPULADAS

Na [Figura 4](#page-11-0) é possível observar o esquema completo da planta, com o ciclo quente e frio juntos, e em seguida as variáveis medidas e manipuladas nas tabelas 1 e 2 respectivamente.

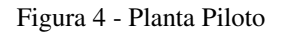

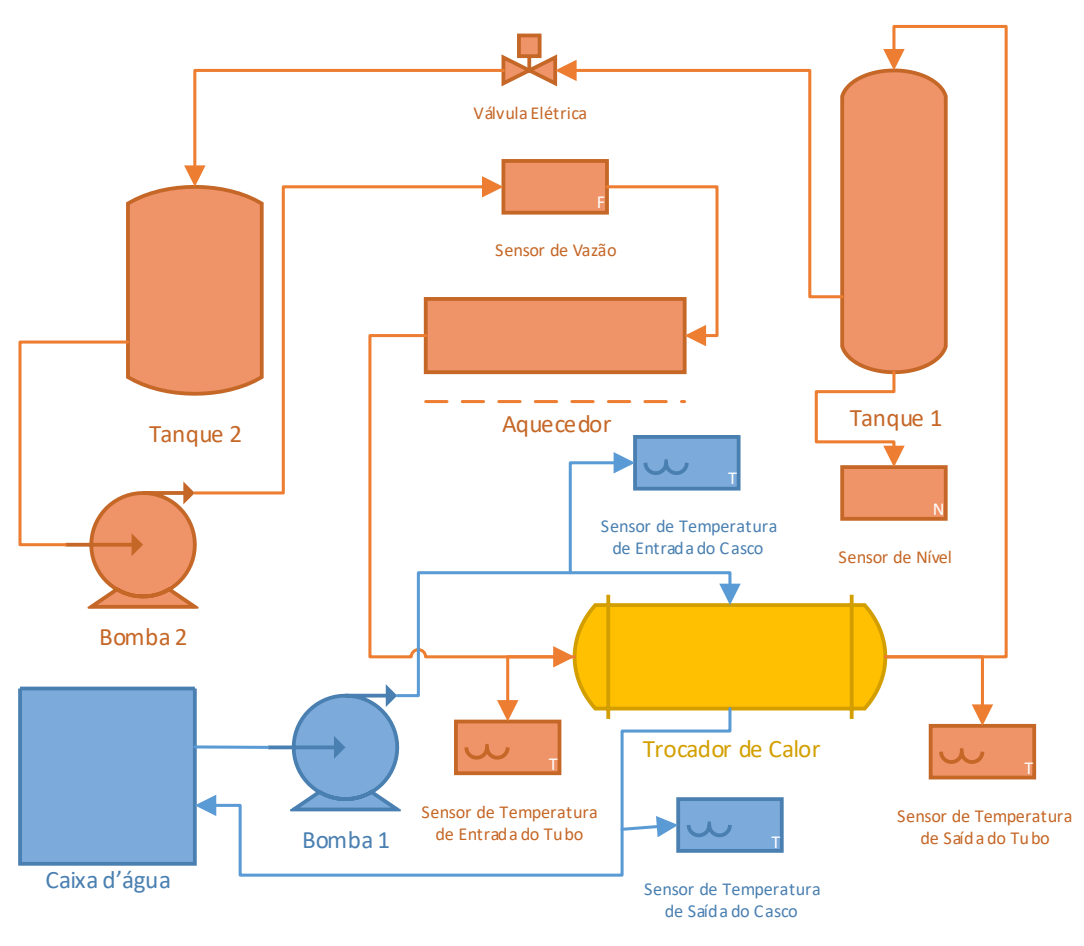

Fonte: (Sousa, 2017)

Tabela 1 - Variáveis Medidas

| <b>Variável</b>         | <b>Unidade</b>  |
|-------------------------|-----------------|
| Vazão do líquido        | Litros/hora     |
| Nível do líquido        | mm              |
| Temp. entrada dos tubos | $\rm ^{\circ}C$ |
| Temp. saída dos tubos   | $\rm ^{\circ}C$ |
| Temp. entrada do casco  | $\rm ^{\circ}C$ |
| Temp. saída do casco    | $\circ$ C       |

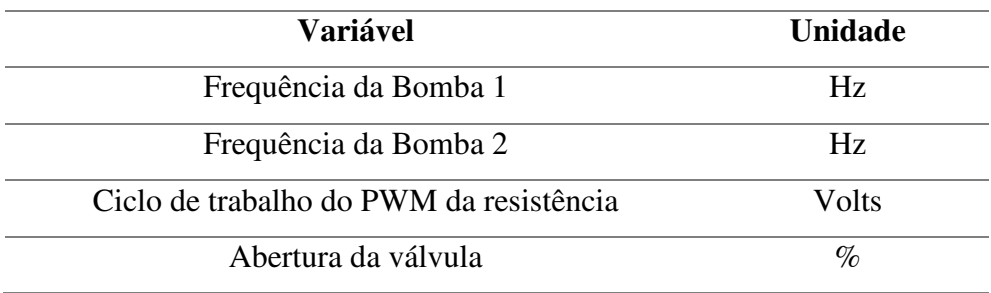

#### Tabela 2 - Variáveis Manipuladas

# 2.2 PROTOCOLOS DE COMUNICAÇÃO

O fluxo de informação entre a rotina de controle e os sensores e atuadores é evidenciado a partir da [Figura 5.](#page-13-0) Os valores das variáveis são lidos pelos sensores WirelessHART e enviados ao gateway, sendo então disponibilizados pelo servidor OPC da Emerson. Para que o CLP receba esses valores e realize o controle da planta é necessário que um cliente OPC leia os dados disponíveis no servidor OPC da Emerson (gateway) e escreva no servidor OPC da Rockwell (CLP). Com os dados obtidos, a rotina de controle é executada e o programa se comunica com o CLP, o qual irá interagir com os atuadores para cumprir com a estratégia de controle especificada.

Figura 5 - Fluxo de Informações dos Processos

<span id="page-13-0"></span>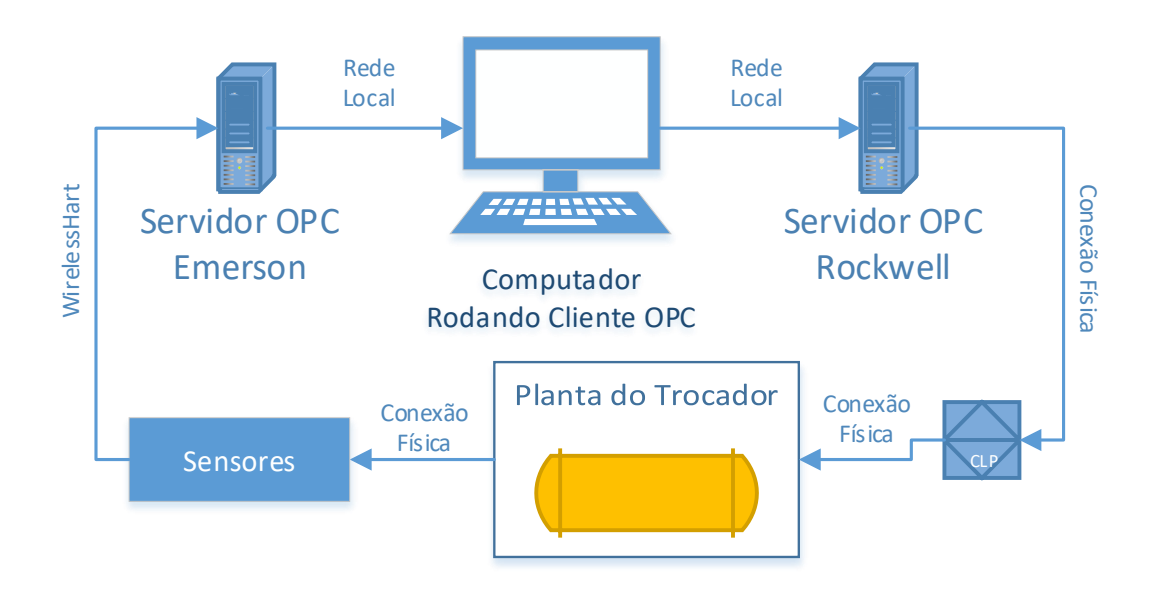

Fonte: (Sousa, 2017)

#### 2.2.1 PADRÃO OPC

OPC (OLE for Process Control) são especificações baseadas nas tecnologias OLE, COM e DCOM, que foram desenvolvidas pela Microsoft para sistemas que operam com arquitetura baseada em Microsoft Windows. Essa especificação define um padrão de objetos, interfaces e métodos para o uso em controle de processos e em aplicações de automação em geral para facilitar a interoperabilidade. OPC foi desenvolvido para conectarsoftwares baseados em Windows e hardwares de controle. O padrão define métodos consistentes que acessam o dado de dispositivos não importando o seu tipo, fabricante ou versão, permitindo que o desenvolvimento de um software não precise se preocupar com o hardware a que ele vai se conectar. Assim o programa pode ser escrito apenas uma vez e depois ser reutilizado em diversas aplicações. Uma vez que um servidor OPC é escrito para um dispositivo em particular, ele pode ser conectado por qualquer aplicação que seja capaz de se conectar com este dispositivo como um cliente OPC. Estes servidores usam a tecnologia OLE da Microsoft 13 que é baseada na COM (tecnologia que permite a comunicação entre softwares variados) para se conectar com os clientes. A tecnologia COM permite um padrão de troca de informação em tempo real entre as aplicações em software e o hardware que controla o processo a ser monitorado.

#### 2.2.2 PROTOCOLO WIRELESSHART

O WirelessHART é um protocolo de comunicação de rede sem fio seguro, confiável e de fácil uso, utilizado na automação de processos. Ele acrescenta ao protocolo HART, que já bem conhecido e o mais utilizado na instrumentação de processos inteligentes, a capacidade de operar sem fios, mantendo a compatibilidade com dispositivos HART, comandos e ferramentas. Ele é o primeiro padrão de comunicação sem fio aberto da indústria internacional (IEC 62591, EN 62591).

Os três principais elementos de uma rede WirelessHART são:

- **Dispositivos de campo sem fio** conectados a processos ou equipamentos da planta. Este dispositivo pode ser um dispositivo WirelessHART de fábrica ou um dispositivo HART já existente e instalado com um adaptador WirelessHART acoplado.
- **Gateways** conectam estes dispositivos a rede de comunicação da planta.

• **Um Gerenciador de Rede** é responsável pela configuração da rede, pelo agendamento da comunicação entre dispositivos, pelo gerenciamento das rotas das mensagens e pelo monitoramento da saúde da rede.

Cada dispositivo na malha da rede pode servir de rota de mensagens de outros dispositivos. Em outras palavras, um dispositivo não precisa se comunicar diretamente com um Gateway, pois ele pode apenas encaminhar sua mensagem para o dispositivo mais próximo. Isso estende a abrangência da rede e fornece uma rota de comunicação redundante, aumentando a confiabilidade.

O Gerenciador de Rede determina as rotas redundantes com base na latência, na eficiência e na confiabilidade. Para garantir que rotas redundantes se mantêm abertas e 14 não obstruídas, as mensagens circulam continuamente pelos caminhos redundantes. Assim, quando uma mensagem não atinge seu destino por um caminho, ela é automaticamente roteada novamente através de um caminho conhecido e redundante, sem que haja perda de dados.

Na planta deste projeto há 1 gateway, 1 ponto de acesso e 6 sensores WirelessHART, sendo 4 de temperatura, 1 de vazão e 1 de nível. A [Figura 6](#page-15-0) ilustra a estrutura de rede da planta.

<span id="page-15-0"></span>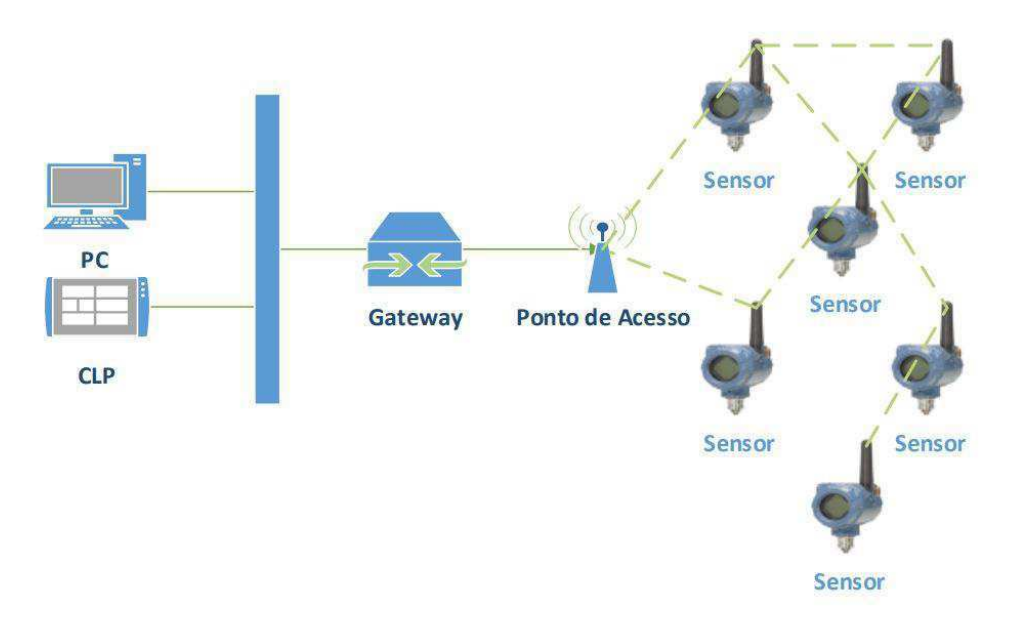

Figura 6 - Estrutura de Rede da Planta

Fonte: (Assis, 2015)

# 2.3 IDENTIFICAÇÃO DAS MALHAS

Várias malhas podem ser extraídas da planta em estudo. A seguir, algumas das principais delas.

#### 2.3.1 MALHA DE NÍVEL LIC-01

A malha de nível LIC-01 tem como variável de processo o nível do Tanque 1 e a frequência da Bomba 2 como variável manipulada. Isso é mostrado na [Figura 7.](#page-16-0)

<span id="page-16-0"></span>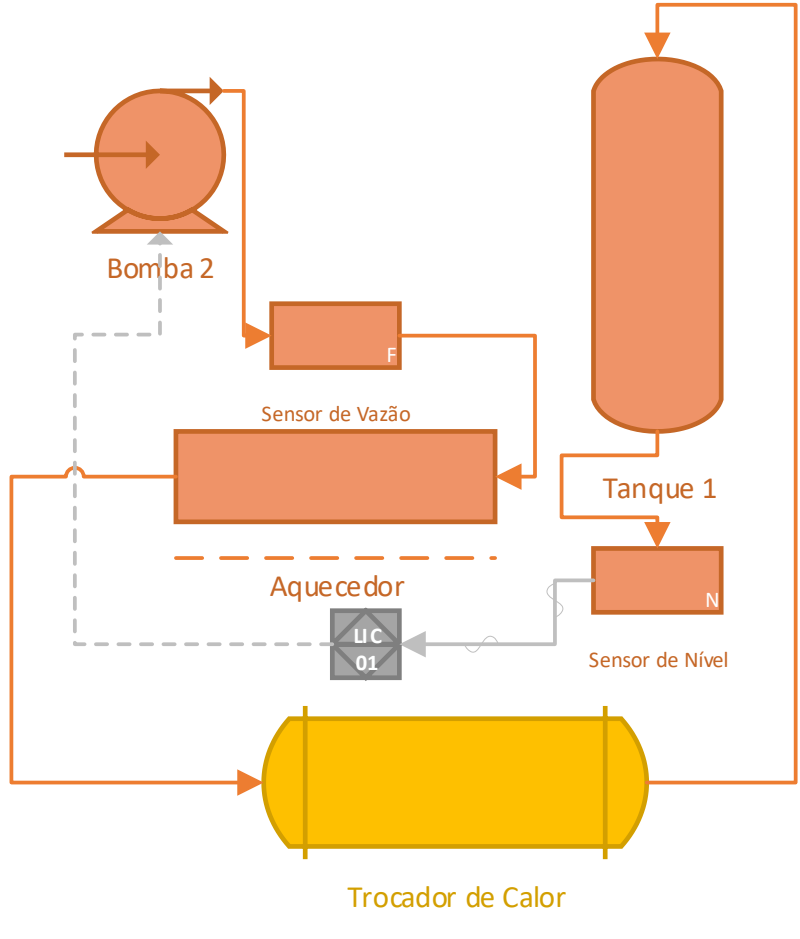

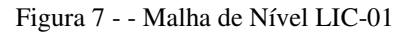

Fonte: (Sousa, 2017

#### 2.3.2 MALHA DE NÍVEL LIC-02

<span id="page-17-0"></span>A malha de nível LIC-02 é composta pelo nível do Tanque 1 como variável de processo e pela abertura da válvula como variável manipulada. É exatamente isto que é mostrado na [Figura 8.](#page-17-0)

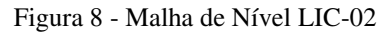

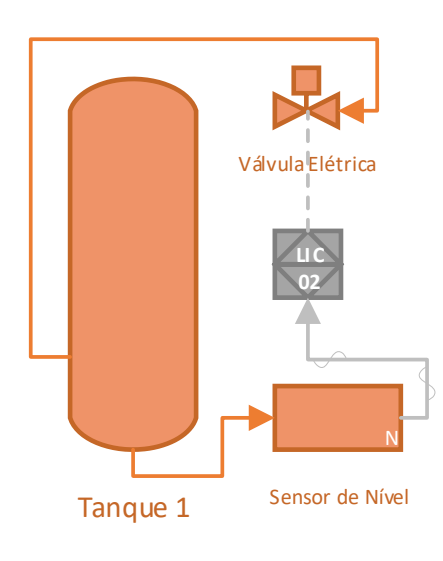

Fonte: (Sousa, 2017)

#### 2.3.3 MALHA DE VAZÃO FIC-01

Como pode ser visto na Figura 9, a malha FIC-01 de vazão tem como variável do processo a vazão do líquido, enquanto a variável manipulada é a frequência da Bomba 2.

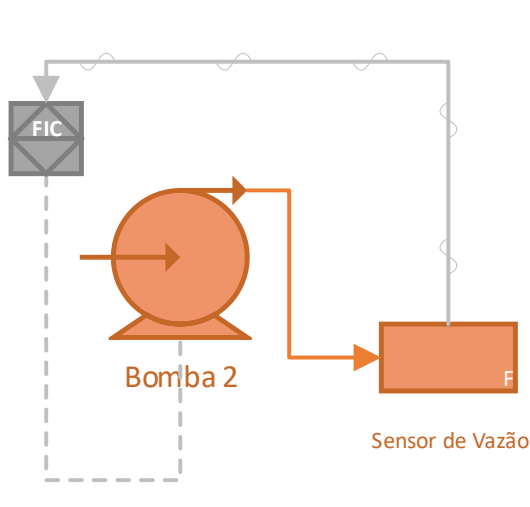

Figura 9 - Malha de Nível FIC-01

Fonte: (Sousa, 2017)

#### 2.3.4 MALHA DE TEMPERATURA TIC-01

<span id="page-18-0"></span>A malha TIC-01 controla o ciclo de trabalho do PWM da Resistência do Aquecedor analisando a temperatura de entrada do Casco. Esta malha está representada em diagrama de blocos na [Figura 10.](#page-18-0)

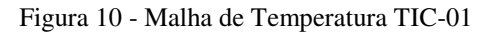

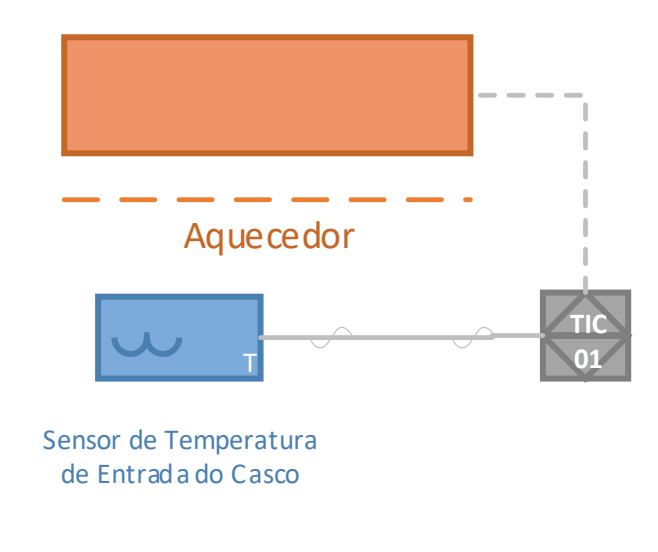

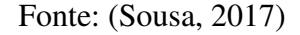

#### 2.3.5 MALHA DE TEMPERATURA TIC-02

<span id="page-18-1"></span>A malha de temperatura TIC-02 define a frequência da Bomba 2 a partir da temperatura de saída do casco, como mostrado no diagrama da [Figura 11.](#page-18-1)

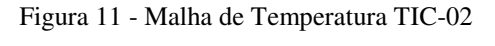

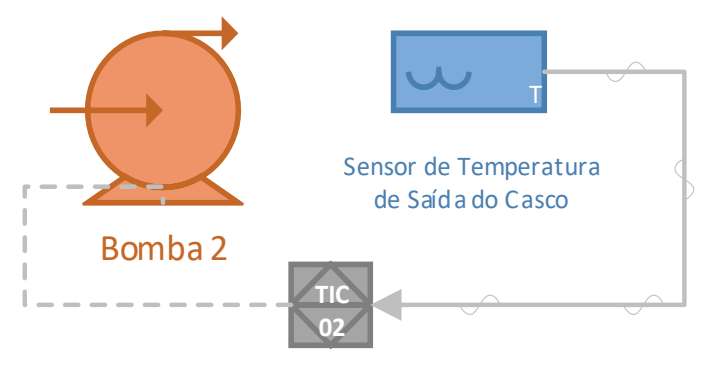

Fonte: (Sousa, 2017)

#### 2.3.6 MALHA DE TEMPERATURA TIC-02 EM CASCATA COM FIC-01

<span id="page-19-0"></span>Diferente das outras malhas, esta, [Figura 12,](#page-19-0) inclui a atuação de um controlador no Set Point de outro controlador. A variável de processo é a temperatura de saída do Casco, enquanto a variável manipulada é o Set Point da malha FIC-01 de vazão.

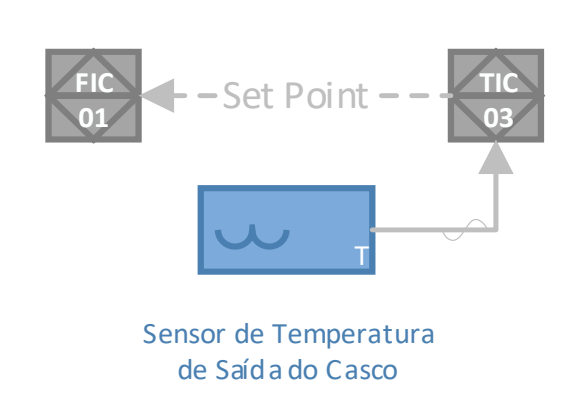

Figura 12 - Malha de Temperatura TIC-02 em Cascata com FIC-01

Fonte: (Sousa, 2017)

# 3 ATIVIDADES DESENVOLVIDAS

## 3.1 NOVO COMPUTADOR CLIENTE OPC

A primeira atividade no período do estágio foi migrar todos os programas que o antigo computador possuía para um computador novo. Por conta da diferença da versão do sistema operacional utilizado em cada computador, o antigo usava Windows XP e o novo utiliza Windows 10, foi preciso instalar no computador novo uma máquina virtual com o mesmo sistema operacional da máquina antiga sendo assim possível migrar todos os programas.

## 3.2 MODELAGEM 3D DA PLANTA

<span id="page-20-0"></span>Para uma representação mais didática da planta foi criado uma modelagem 3D da mesma no software AutoCAD, podendo ser visto na [Figura 13.](#page-20-0)

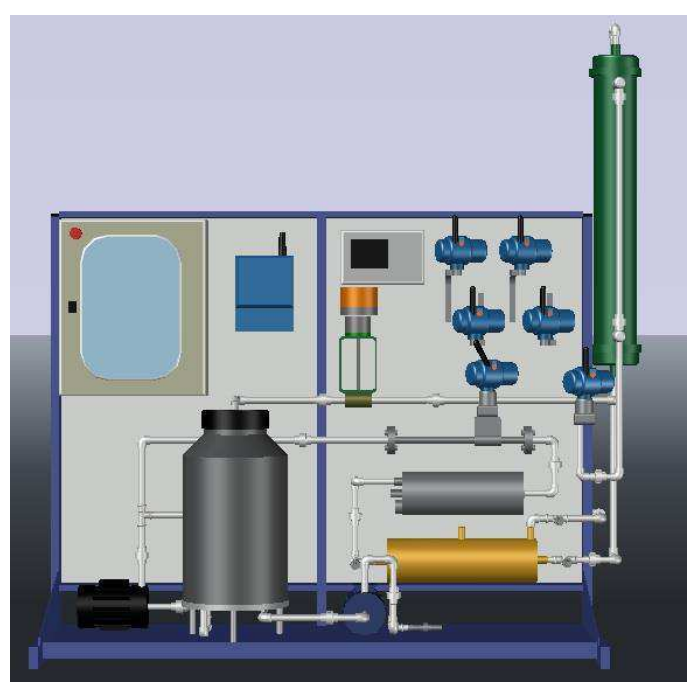

Figura 13 - Modelagem 3D da Planta

Fonte: o próprio autor.

Com a modelagem 3D foi possível mostrar visualmente as mudanças que ocorrem na planta, como por exemplo a troca de cor dos canos que fazem parte do ciclo quente de branco para vermelho quando existe um fluxo de água ou a mudança de preto para verde na cor da bomba quando a mesma passa de desligada para ligada, como mostra na [Figura](#page-20-1)  [14.](#page-20-1)

<span id="page-20-1"></span>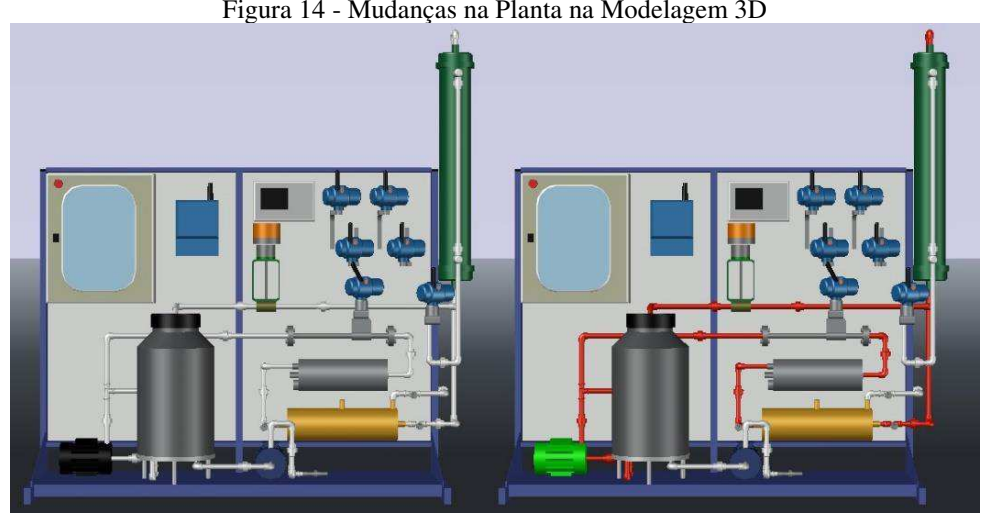

Figura 14 - Mudanças na Planta na Modelagem 3D

## 3.3 SUPERVISÓRIO COM IHM

Conectado ao CLP, existe um dispositivo IHM da Allen-Bradley modelo PanelView Plus 700 que pode ser usado como um supervisório para a planta. Utilizado a modelagem 3D foi possível criar uma interface gráfica para o IHM onde a janela inicial pode ser vista na [Figura 15.](#page-21-0)

<span id="page-21-0"></span>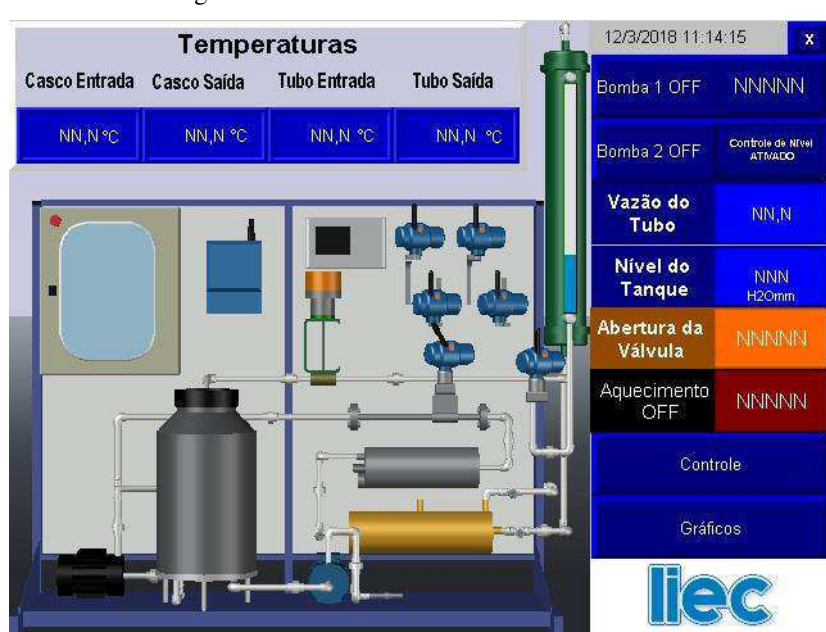

<span id="page-21-1"></span>Figura 15 - Janela Inicial da Interface

Fonte: o próprio autor.

Na janela inicial é possível visualizar os seguintes valores lidos pelos sensores WirelessHART:

- Temperatura da entrada do casco;
- Temperatura de saída do casco;
- Temperatura de entrada do tubo;
- Temperatura de saída do tubo;
- Vazão do tubo;
- Nível do tanque.

Também é possível ligar, desligar ou ajustar a frequência da bomba 1 ou 2, regular a abertura da válvula e ajustar o valor do PWM da resistência de aquecimento. Ainda existem mais dois botões onde é possível abrir uma janela com uma listra de controladores,

[Figura 16,](#page-22-0) ou com um gráfico contendo as quatro temperaturas, [Figura 17.](#page-22-1)

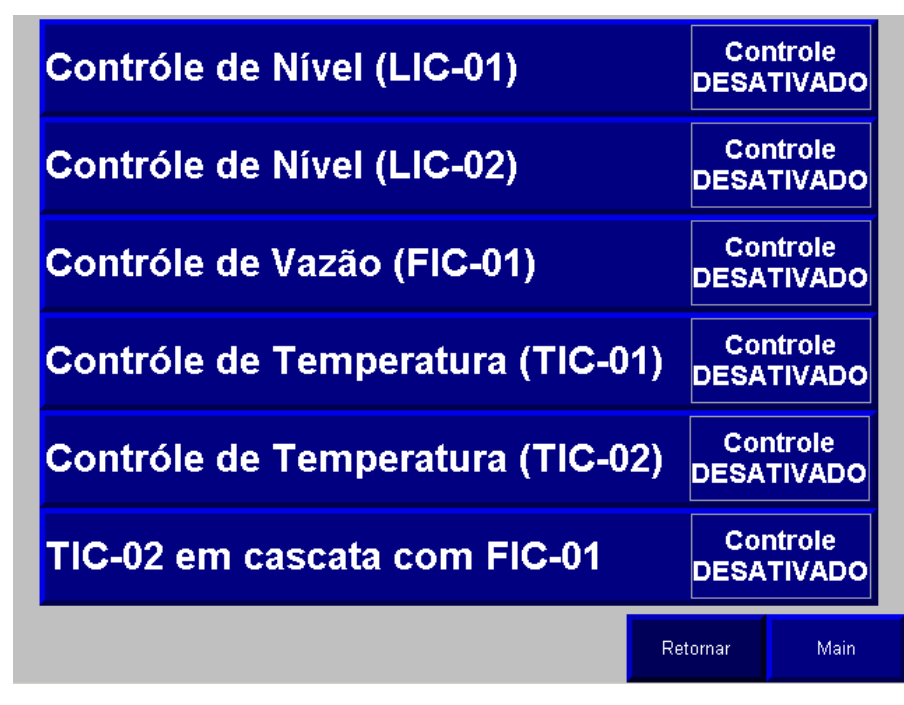

<span id="page-22-0"></span>Figura 16 - Lista de Controladores

Fonte: o próprio autor.

<span id="page-22-1"></span>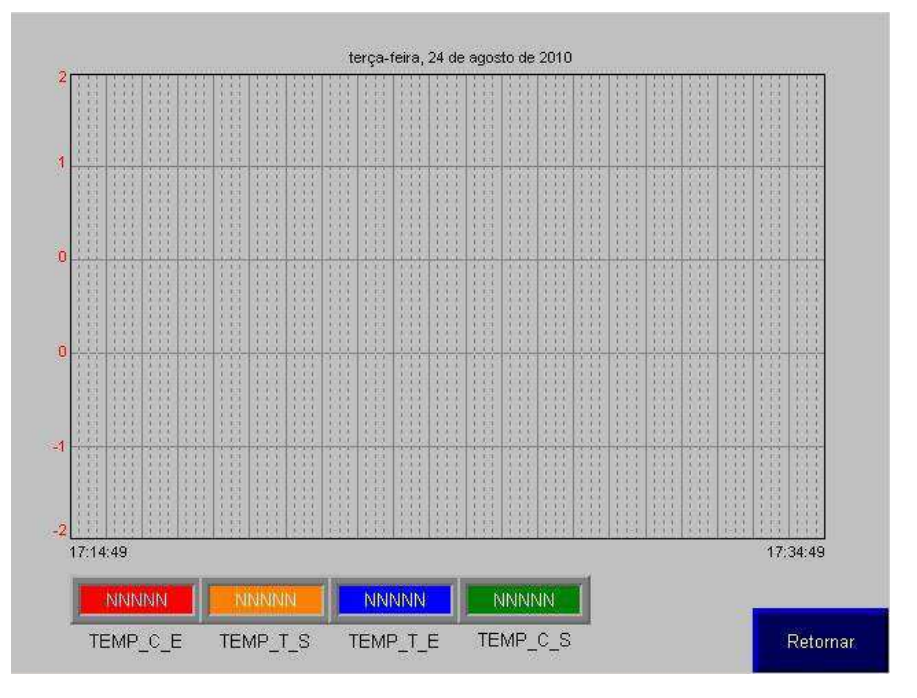

Figura 17 - Gráfico das Temperaturas

Fonte: o próprio autor.

## 3.4 SUPERVISÓRIO DAS MALHAS DE CONTROLE

Foi feita uma janela na IHM para cada uma das cinco malhas de controle, onde é possível, por exemplo, configurar parâmetros do controlador, desligar ou ligar o controle ou abrir ou fechar a malha.

#### 3.4.1 MALHA DE NÍVEL LIC-01

Como pode ser visto na [Figura 18,](#page-23-0) a janela possui uma imagem simplificada da planta, mostrando apenas as partes fundamentais da planta que forma a malha LIC-01.

<span id="page-23-0"></span>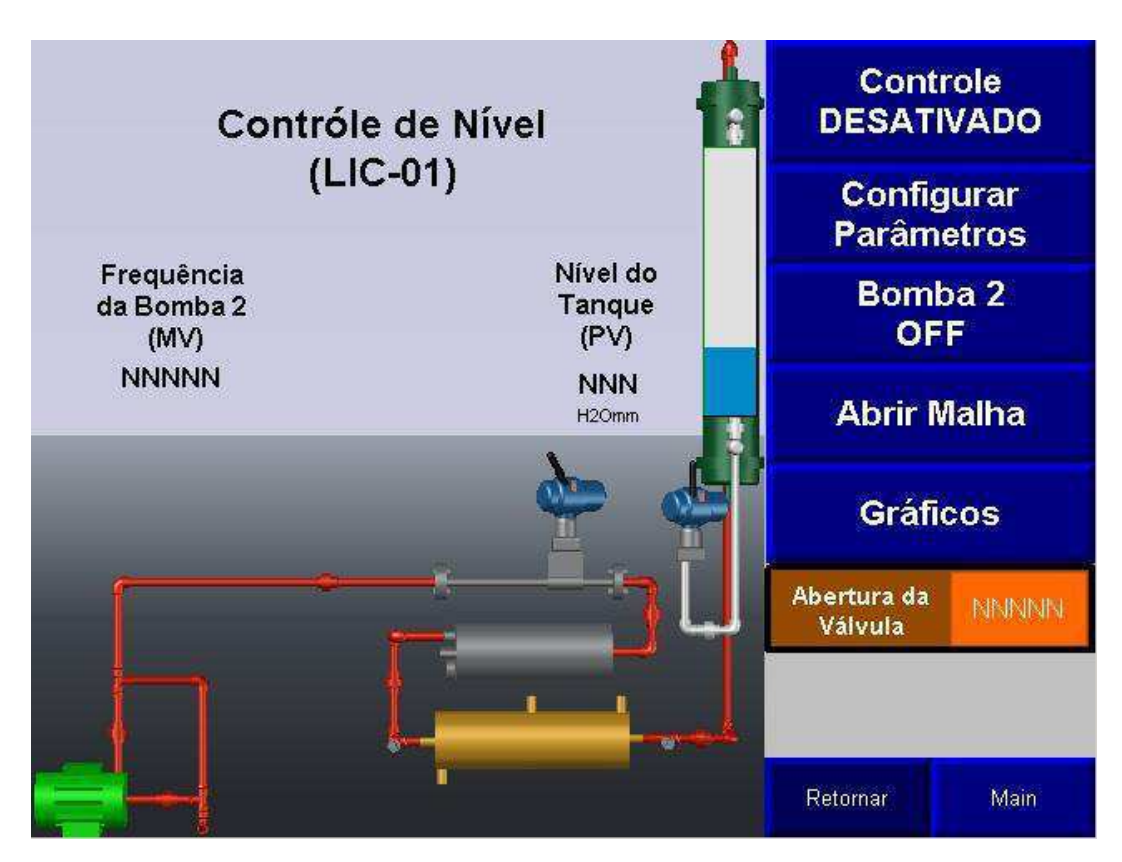

Figura 18 - Janela da Malha de Nível LIC-01

Fonte: o próprio autor.

Na janela também fica visível a variável manipulada (MV), frequência da bomba 2, e a variável de processo (PV), nível do tanque. Também é possível visualizar o nível do tanque através de uma barra gráfica em cima do tanque.

Para esta janela foram escolhidos os seguintes botões:

- **Botão de ativação do controle** que ativa ou desativa o controle LIC-01;
- <span id="page-24-0"></span>• **Botão de configuração de parâmetros** que leva para outra janela, [Figura](#page-24-0)  20, onde podem ser configurados os seguintes parâmetros:
	- o *Ganho proporcional (KP);*
	- o *Ganho integral (KI);*
	- o *Ganho derivativo (KI);*
	- o *Setpoint (SP).*
- **Botão para ligar e desligar a bomba 2** onde pode ligar ou desligar a bomba 2 a qualquer momento;
- **Botão para abrir ou fechar a malha;**
- **Botão para uma janela com gráficos** onde é possível observar os gráficos da MV, PV e Setpoint, como mostra a [Figura 19;](#page-24-1)
- **Botão para ajustar a abertura da válvula** para que não precise voltar a janela inicial caso queira ajustar a mesma;
- **Botão Retornar e Main** onde é possível retornar a lista de controladores ou retornar à janela inicial.

<span id="page-24-1"></span>Ao apertar no botão de gráficos a janela da [Figura 19](#page-24-1) irá se abrir:

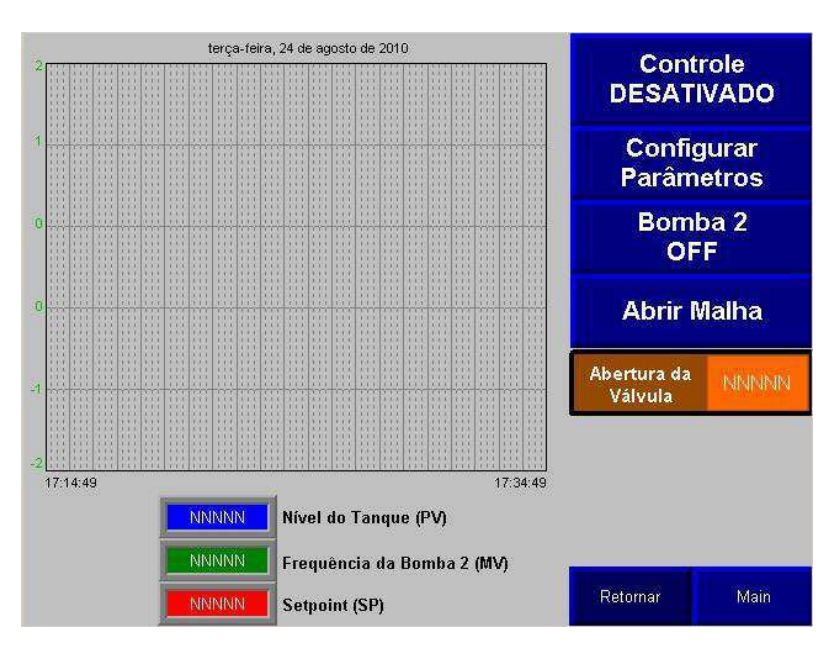

Figura 19 - Janela dos Gráficos da Malha de Nível LIC-01

Fonte: o próprio autor.

Como pode ser observado a janela de gráficos, [Figura 19,](#page-25-0) tem os mesmos botões da janela da malha, [Figura 18,](#page-25-1) colocando apenas o gráfico no lugar da imagem da planta.

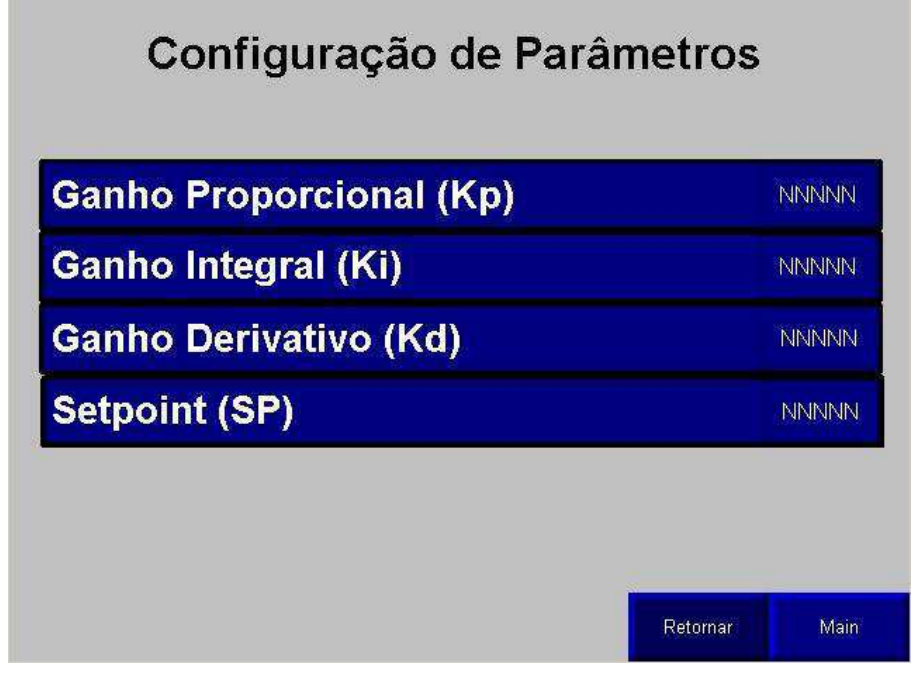

Figura 20 - Janela Para a Configuração de Parâmetros

Fonte: o próprio autor.

<span id="page-25-3"></span><span id="page-25-1"></span><span id="page-25-0"></span>Para a construção das janelas do controlador LIC-01 foram utilizados os Tags listados n[aTabela 1](#page-25-2)[Tabela 3.](#page-25-3)

<span id="page-25-2"></span>

| Tag                   | Descrição                                    |
|-----------------------|----------------------------------------------|
| Norm Nivel            | Nível Normatizado do Tanque                  |
| Ctrl Valvula          | Porcentagem de Abertura da Válvula           |
| Ativa Bomba2          | Ativação do Inversor 2                       |
| Ctrl_Frequencia2      | Porcentagem da Frequência Alvo do Inversor 2 |
| Ativa_LIC01           | Controlador PID de Nível 1                   |
| LIC01.MO              | Abre ou Fecha a Malha                        |
| LIC <sub>01</sub> .SP | Ajusta Setpoint de LIC01                     |
| LIC01.KP              | Ajusta o Ganho Proporcional                  |
| LIC01.KI              | Ajusta o Ganho Integral                      |
| LIC01.KD              | Ajusta o Ganho Derivativo                    |

Tabela 3 - Tags Utilizadas no Controlador LIC-01

#### 3.4.2 MALHA DE NÍVEL LIC-02

<span id="page-26-1"></span>Para o controle LIC-02 foi feito a janela que pode ser vista na [Figura 21.](#page-26-0)

<span id="page-26-0"></span>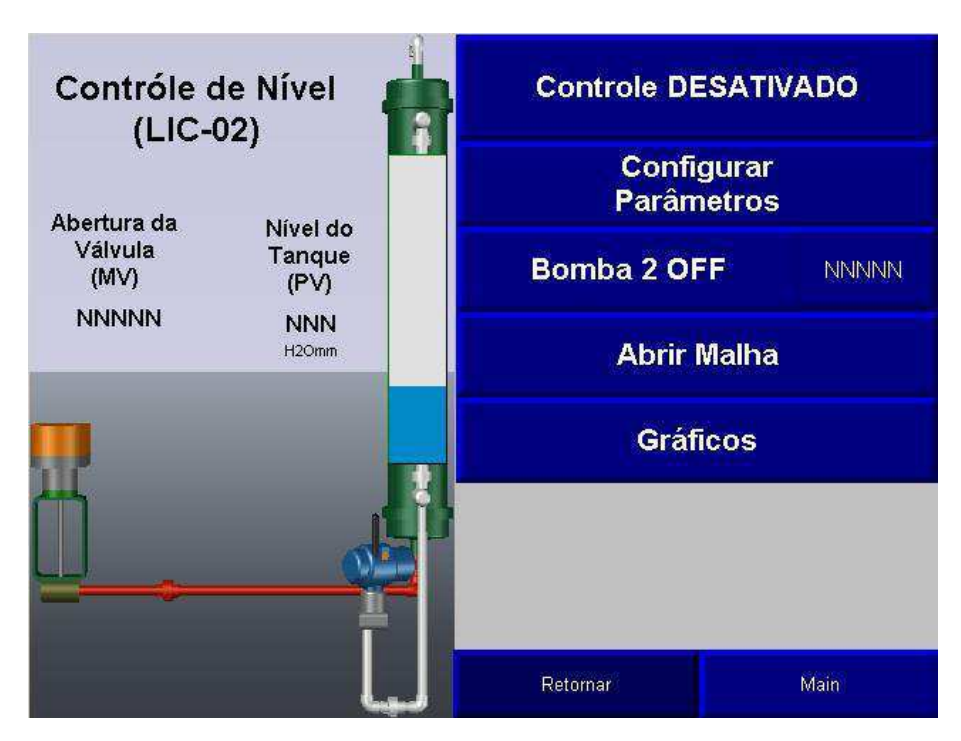

Figura 21 - Janela da Malha de Nível LIC-02

Fonte: o próprio autor.

Na janela também fica visível a variável manipulada (MV), abertura da válvula, e a variável de processo (PV), nível do tanque. Também é possível visualizar o nível do tanque através de uma barra gráfica em cima do tanque.

Para esta janela foram escolhidos os seguintes botões:

- **Botão de ativação do controle** que ativa ou desativa o controle LIC-02;
- **Botão de configuração de parâmetros** que leva para outra janela, [Figura](#page-26-1)  [20,](#page-26-1) onde podem ser configurados os seguintes parâmetros:
	- o *Ganho proporcional (KP);*
	- o *Ganho integral (KI);*
	- o *Ganho derivativo (KI);*
	- o *Setpoint (SP).*
- **Botão para ligar e desligar a bomba 2** onde pode ligar ou desligar a bomba 2 a qualquer momento ou alterar a sua frequência;
- **Botão para abrir ou fechar a malha;**
- **Botão para uma janela com gráficos** onde é possível observar os gráficos da MV, PV e Setpoint, como mostra a [Figura 22;](#page-27-0)
- **Botão para ajustar a abertura da válvula** para que não precise voltar a janela inicial caso queira ajustar a mesma;
- **Botão Retornar e Main** onde é possível retornar a lista de controladores ou retornar à janela inicial.

<span id="page-27-0"></span>Ao apertar no botão de gráficos a janela da [Figura 22](#page-27-0) irá se abrir:

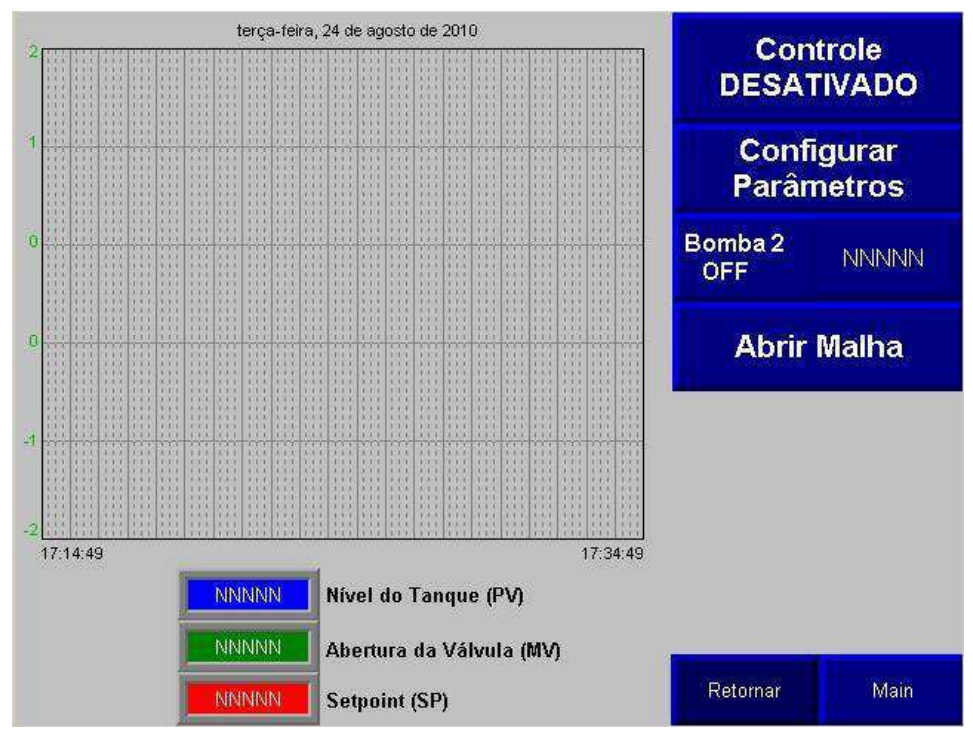

Figura 22 - Janela dos Gráficos da Malha de Nível LIC-02

Fonte: o próprio autor.

<span id="page-27-1"></span>Para a construção das janelas do controlador LIC-02 foram utilizados os Tags listados na [Tabela 4.](#page-27-1)

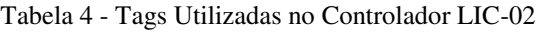

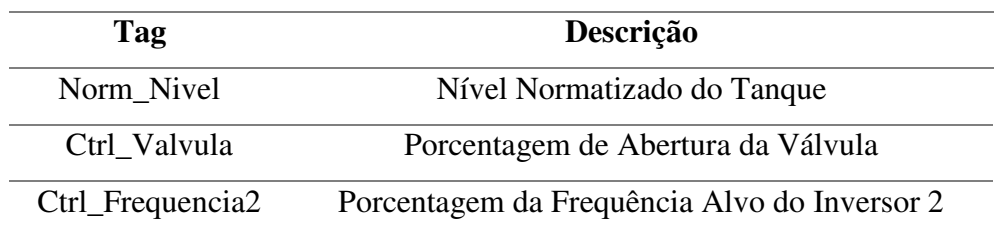

<span id="page-28-1"></span>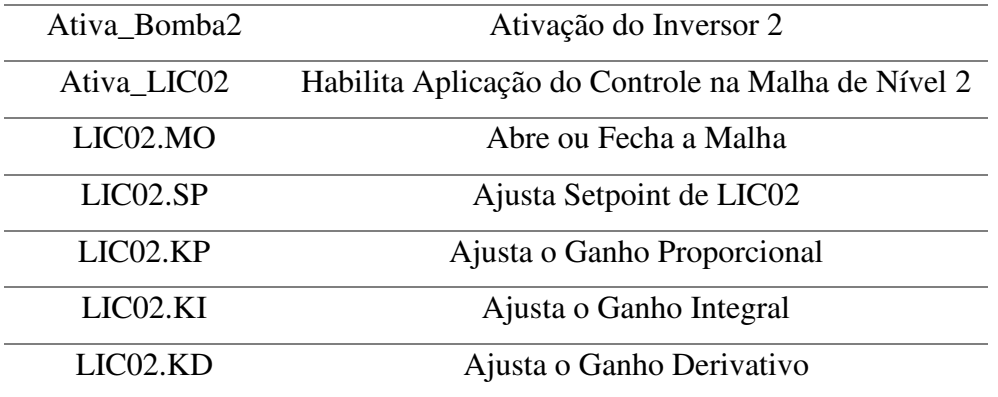

### 3.4.3 MALHA DE VAZÃO FIC-01

<span id="page-28-0"></span>Para o controle FIC-01 foi feito a janela que pode ser vista na [Figura 23.](#page-28-0)

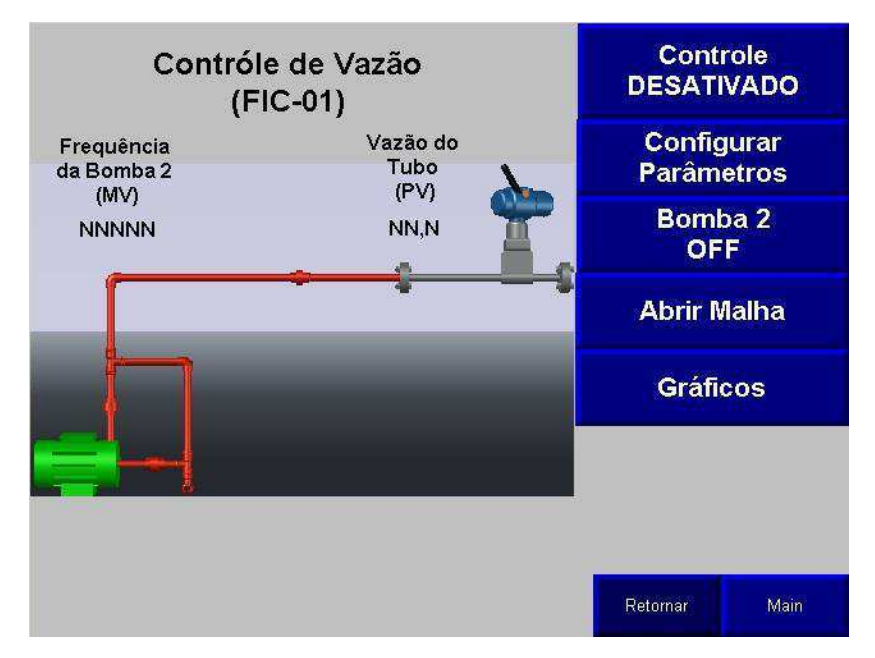

Figura 23 - Janela da Malha de Vazão FIC-01

Fonte: o próprio autor.

Na janela também fica visível a variável manipulada (MV), frequência da bomba 2, e a variável de processo (PV), vazão do tubo.

Para esta janela foram escolhidos os seguintes botões:

- **Botão de ativação do controle** que ativa ou desativa o controle FIC-01;
- **Botão de configuração de parâmetros** que leva para outra janela, [Figura](#page-28-1)  [20,](#page-28-1) onde podem ser configurados os seguintes parâmetros:
	- o *Ganho proporcional (KP);*
- o *Ganho integral (KI);*
- o *Ganho derivativo (KI);*
- o *Setpoint (SP).*
- <span id="page-29-1"></span>• **Botão para ligar e desligar a bomba 2** onde pode ligar ou desligar a bomba 2 a qualquer momento;
- **Botão para abrir ou fechar a malha;**
- **Botão para uma janela com gráficos** onde é possível observar os gráficos da MV, PV e Setpoint, como mostra a [Figura 24;](#page-29-0)
- **Botão Retornar e Main** onde é possível retornar a lista de controladores ou retornar à janela inicial.

<span id="page-29-0"></span>Ao apertar no botão de gráficos a janela da [Figura 24](#page-29-0) irá se abrir:

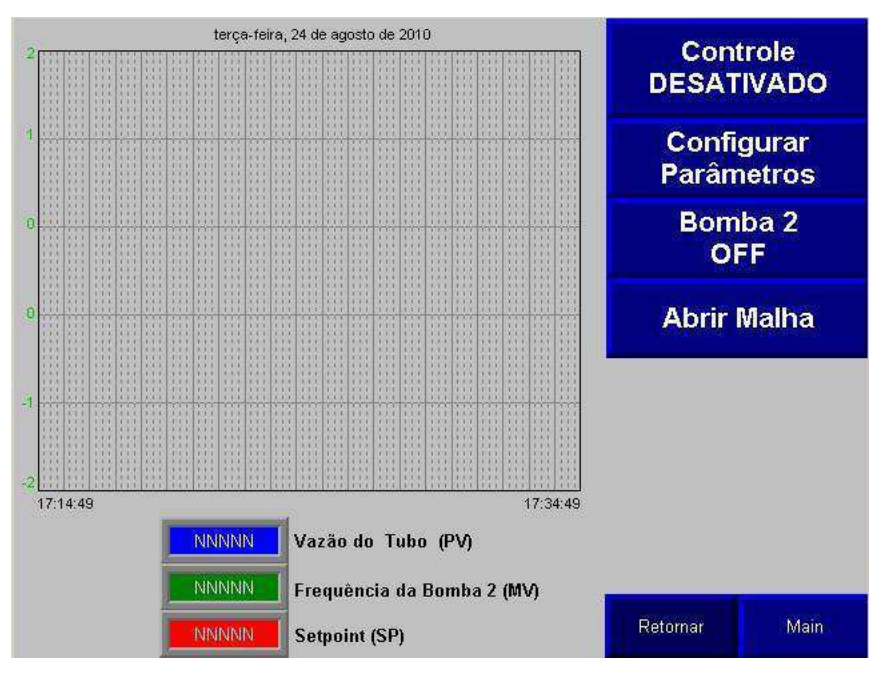

Figura 24 - Janela dos Gráficos da Malha de Vazão FIC-01

Para a construção das janelas do controlador FIC-01 foram utilizados os Tags listados na [Tabela 5.](#page-29-1)

Fonte: o próprio autor.

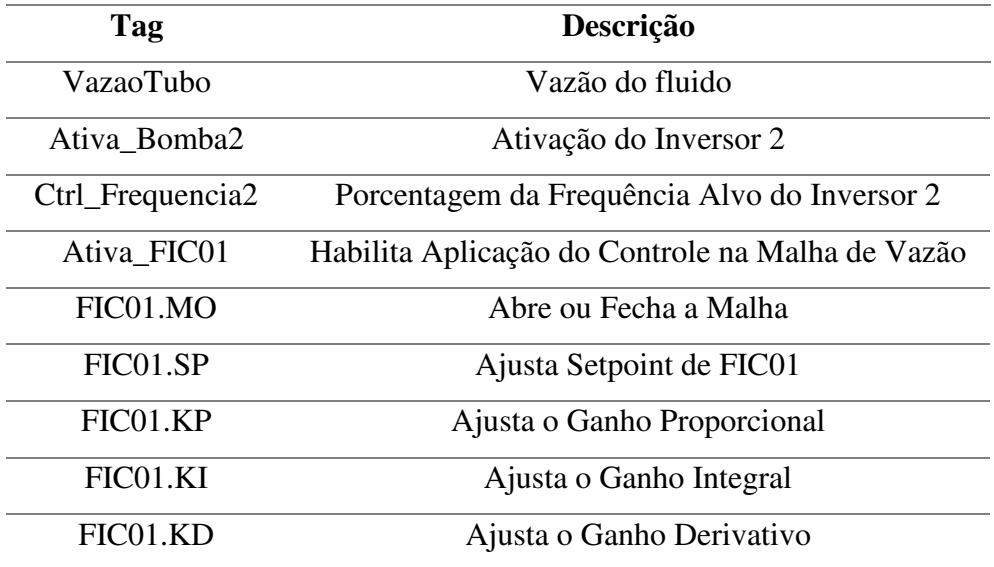

#### Tabela 5 - Tags Utilizadas no Controlador FIC-01

#### 3.4.4 MALHA DE TEMPERATURA TIC-01

<span id="page-30-0"></span>Para o controle TIC-01 foi feito a janela que pode ser vista na [Figura 25.](#page-30-0)

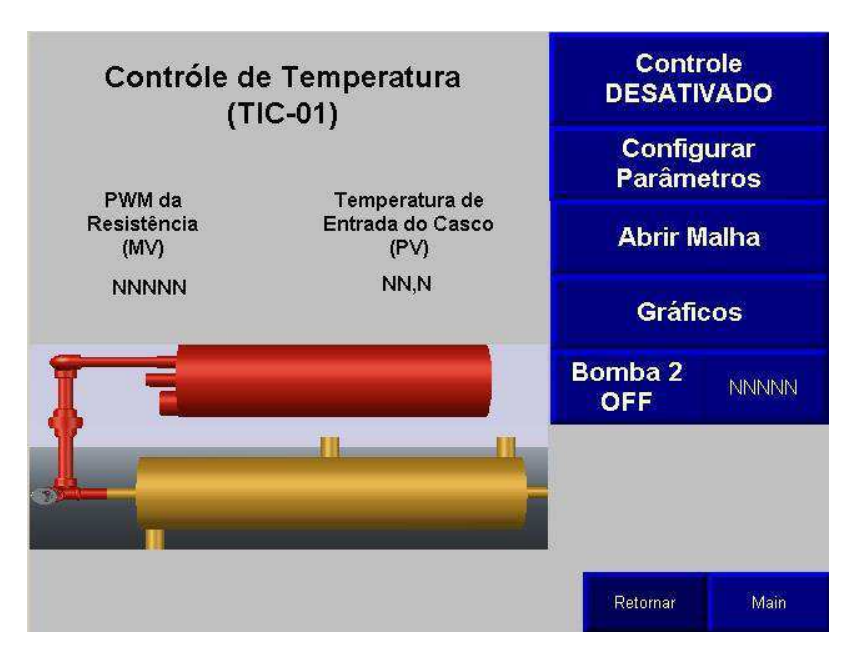

Figura 25 - Janela de Temperatura TIC-01

Fonte: o próprio autor.

Na janela também fica visível a variável manipulada (MV), PWM da resistência,

e a variável de processo (PV), Temperatura de entrada do casco.

Para esta janela foram escolhidos os seguintes botões:

- <span id="page-31-2"></span>• **Botão de ativação do controle** que ativa ou desativa o controle TIC-01;
- <span id="page-31-0"></span>• **Botão de configuração de parâmetros** que leva para outra janela, Figura [20,](#page-31-0) onde podem ser configurados os seguintes parâmetros:
	- o *Ganho proporcional (KP);*
	- o *Ganho integral (KI);*
	- o *Ganho derivativo (KI);*
	- o *Setpoint (SP).*
- **Botão para abrir ou fechar a malha;**
- **Botão para uma janela com gráficos** onde é possível observar os gráficos da MV, PV e Setpoint, como mostra a Figura 26;
- **Botão para ligar e desligar a bomba 2** onde pode ligar ou desligar a bomba 2 a qualquer momento ou alterar a sua frequência;
- **Botão Retornar e Main** onde é possível retornar a lista de controladores ou retornar à janela inicial.

Ao apertar no botão de gráficos a janela da [Figura 26](#page-31-1) irá se abrir:

<span id="page-31-1"></span>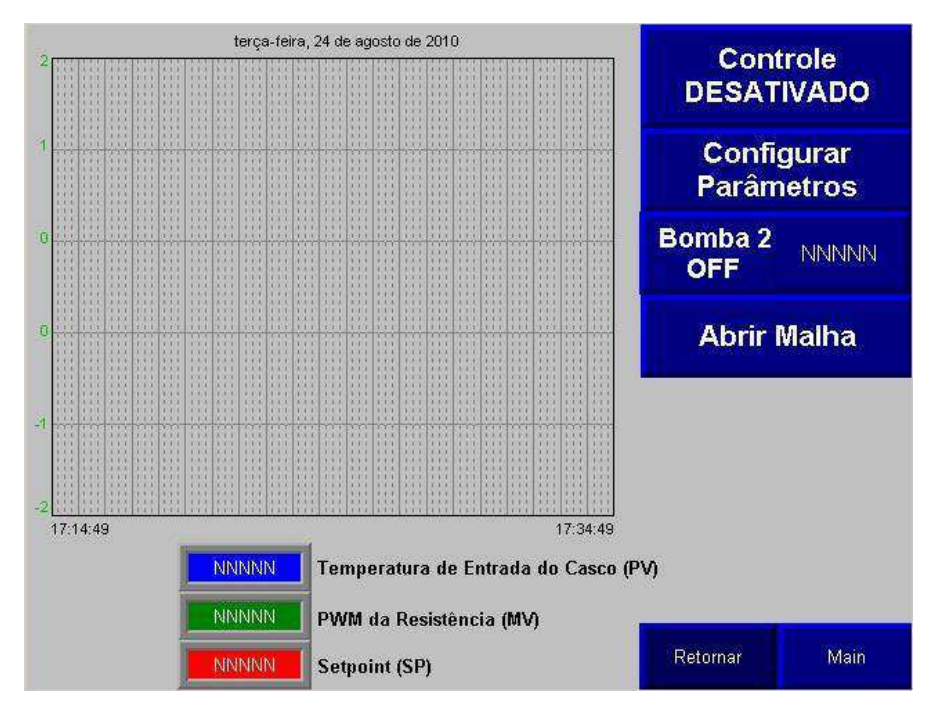

Figura 26 - Janela dos Gráficos da Malha de Temperatura TIC-01

Fonte: o próprio autor.

Para a construção das janelas do controlador TIC-01 foram utilizados os Tags listados na [Tabela 6.](#page-31-2)

| Tag                     | Descrição                                      |
|-------------------------|------------------------------------------------|
| Aux_Aquecimento         | Porcentagem da Potência fornecida ao aquecedor |
| <b>TempEntradaCasco</b> | Temperatura de entrada do casco                |
| Ctrl_Frequencia2        | Porcentagem da Frequência Alvo do Inversor 2   |
| Ativa Bomba2            | Ativação do Inversor 2                         |
| Ativa TIC01             | Habilita Aplicação do Controle na Malha de     |
|                         | Temperatura 1                                  |
| TIC01.MO                | Abre ou Fecha a Malha                          |
| TIC01.SP                | Ajusta Setpoint de TIC01                       |
| TIC01.KP                | Ajusta o Ganho Proporcional                    |
| TIC01.KI                | Ajusta o Ganho Integral                        |
| TIC01.KD                | Ajusta o Ganho Derivativo                      |

Tabela 6 - Tags Utilizadas no Controlador TIC-01

## 3.4.5 MALHA DE TEMPERATURA TIC-02

<span id="page-32-0"></span>Para o controle TIC-02 foi feito a janela que pode ser vista na [Figura 27.](#page-32-0)

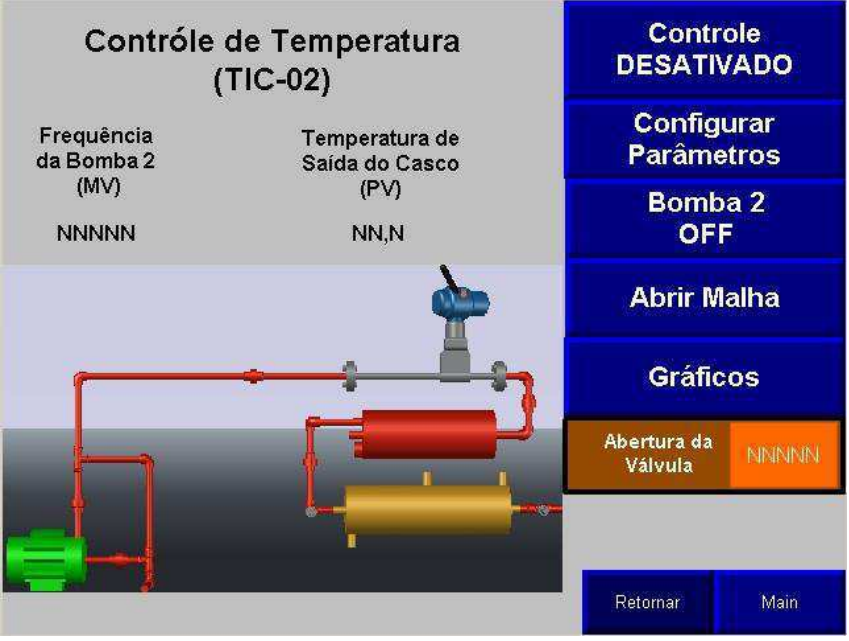

Figura 27 - Janela de Temperatura TIC-02

Fonte: o próprio autor.

Na janela também fica visível a variável manipulada (MV), frequência da bomba 2, e a variável de processo (PV), Temperatura de saída do casco.

<span id="page-33-0"></span>Para esta janela foram escolhidos os seguintes botões:

- **Botão de ativação do controle** que ativa ou desativa o controle TIC-02;
- **Botão de configuração de parâmetros** que leva para outra janela, [Figura](#page-33-0)  [20,](#page-33-0) onde podem ser configurados os seguintes parâmetros:
	- o *Ganho proporcional (KP);*
	- o *Ganho integral (KI);*
	- o *Ganho derivativo (KI);*
	- o *Setpoint (SP).*
- **Botão para ligar e desligar a bomba 2** onde pode ligar ou desligar a bomba 2 a qualquer momento;
- **Botão para abrir ou fechar a malha;**
- **Botão para uma janela com gráficos** onde é possível observar os gráficos da MV, PV e Setpoint, como mostra a Figura 28;
- **Botão para ajustar a abertura da válvula** para que não precise voltar a janela inicial caso queira ajustar a mesma;
- **Botão Retornar e Main** onde é possível retornar a lista de controladores ou retornar à janela inicial.

<span id="page-33-1"></span>Ao apertar no botão de gráficos a janela da [Figura 28](#page-33-1) irá se abrir:

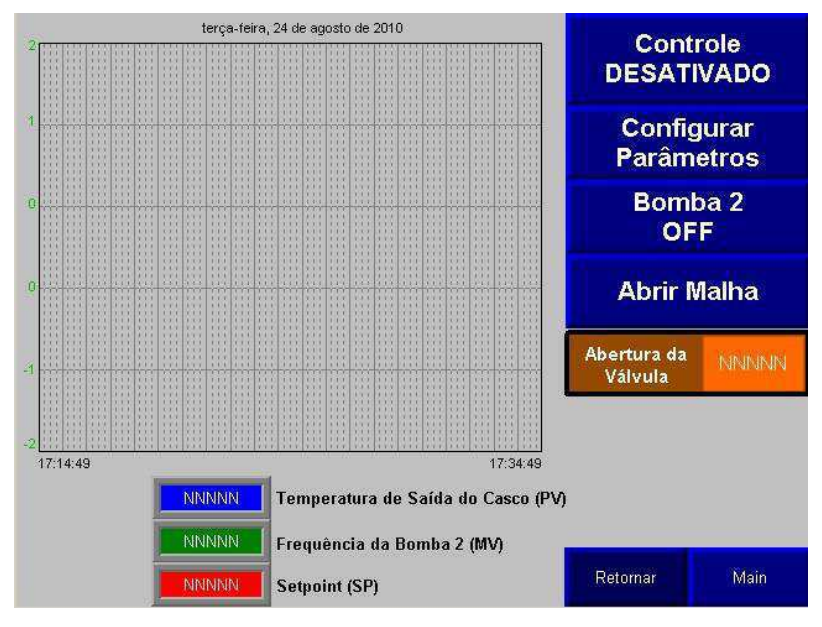

Figura 28 - Janela dos Gráficos da Malha de Temperatura TIC-02

Fonte: o próprio autor.

<span id="page-34-0"></span>Para a construção das janelas do controlador TIC-02 foram utilizados os Tags listados na [Tabela 7.](#page-34-0)

| Tag              | Descrição                                    |
|------------------|----------------------------------------------|
| TempSaidaCasco   | Temperatura de saída do casco                |
| Ctrl Valvula     | Porcentagem de Abertura da Válvula           |
| Ativa Bomba2     | Ativação do Inversor 2                       |
| Ctrl_Frequencia2 | Porcentagem da Frequência Alvo do Inversor 2 |
| Ativa TIC02      | Habilita Aplicação do Controle na Malha de   |
|                  | Temperatura 2                                |
| TIC02.MO         | Abre ou Fecha a Malha                        |
| TIC02.SP         | Ajusta Setpoint de TIC02                     |
| TIC02.KP         | Ajusta o Ganho Proporcional                  |
| TIC02.KI         | Ajusta o Ganho Integral                      |
| TIC02.KD         | Ajusta o Ganho Derivativo                    |

Tabela 7 - Tags Utilizadas no Controlador TIC-02

#### 3.4.6 MALHA DE TEMPERATURA TIC-02 EM CASCATA COM FIC-01

<span id="page-34-1"></span>Para esta malha foi feito a janela que pode ser vista na [Figura 29.](#page-34-1)

Figura 29 - Janela de Malha de Temperatura TIC-02 em Cascata com FIC-01

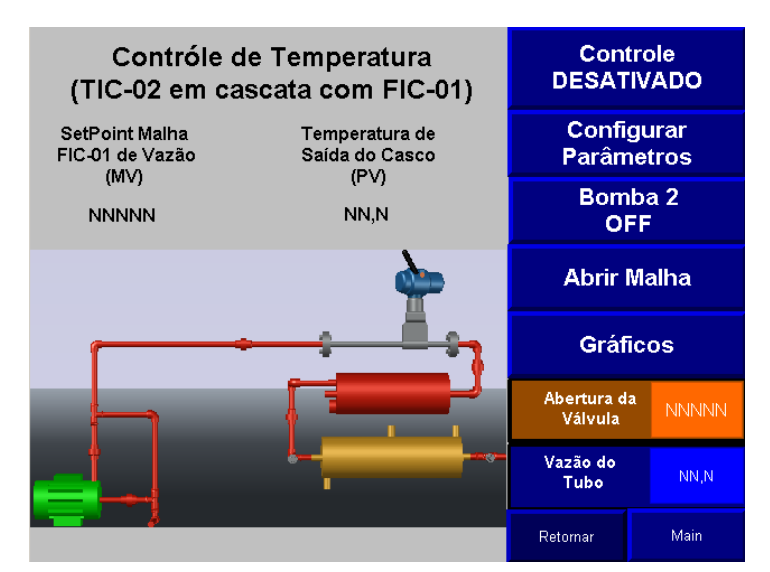

Fonte: o próprio autor.

Na janela também fica visível a variável manipulada (MV), setpont da malha FIC-

<span id="page-35-0"></span>01 de vazão, e a variável de processo (PV), Temperatura de saída do casco.

Para esta janela foram escolhidos os seguintes botões:

- **Botão de ativação do controle** que ativa ou desativa o controle;
- **Botão de configuração de parâmetros** que leva para outra janela, [Figura](#page-35-0)  [20,](#page-35-0) onde podem ser configurados os seguintes parâmetros:
	- o *Ganho proporcional (KP);*
	- o *Ganho integral (KI);*
	- o *Ganho derivativo (KI);*
	- o *Setpoint (SP).*
- **Botão para ligar e desligar a bomba 2** onde pode ligar ou desligar a bomba 2 a qualquer momento;
- **Botão para abrir ou fechar a malha;**
- **Botão para uma janela com gráficos** onde é possível observar os gráficos da MV, PV e Setpoint, como mostra a [Figura 30;](#page-35-1)
- **Botão para ajustar a abertura da válvula** para que não precise voltar a janela inicial caso queira ajustar a mesma;
- **Botão Retornar e Main** onde é possível retornar a lista de controladores ou retornar à janela inicial.

Também existe uma caixa onde pode ser visualizado a vazão do tubo.

Ao apertar no botão de gráficos a janela da [Figura 30](#page-35-1) irá se abrir:

<span id="page-35-1"></span>Figura 30 - Janela dos Gráficos Malha de Temperatura TIC-02 em Cascata com FIC-01

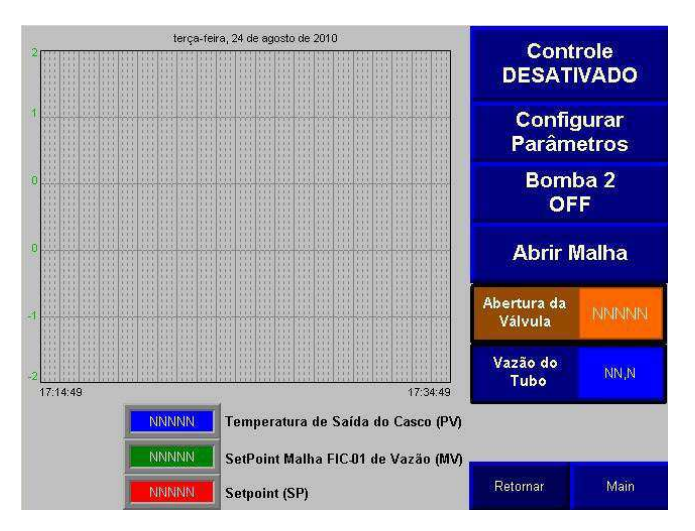

Fonte: o próprio autor.

<span id="page-36-0"></span>Foram utilizados os Tags listados na [Tabela 8.](#page-36-0)

| Tag              | Descrição                                    |
|------------------|----------------------------------------------|
| FIC01.SP         | Ajusta Setpoint de FIC01                     |
| TempSaidaCasco   | Temperatura de saída do casco                |
| Ctrl Valvula     | Porcentagem de Abertura da Válvula           |
| Ativa Bomba2     | Ativação do Inversor 2                       |
| Ctrl_Frequencia2 | Porcentagem da Frequência Alvo do Inversor 2 |
| VazaoTubo        | Vazão do Fluido                              |
| Ativa TIC03      | Habilita Aplicação do Controle na Malha de   |
|                  | Temperatura 3                                |
| TIC03.MO         | Abre ou Fecha a Malha                        |
| TIC03.SP         | Ajusta Setpoint                              |
| TIC03.KP         | Ajusta o Ganho Proporcional                  |

Tabela 8 - Tags Utilizadas

# 3.5 LISTA DE TAGS UTILIZADAS

| Tag              | Descrição                                    |
|------------------|----------------------------------------------|
| TempSaidaTubo    | Temperatura de saída do tubo                 |
| TempSaidaCasco   | Temperatura de saída do casco                |
| TempEntradaTubo  | Temperatura de entrada do tubo               |
| TempEntradaCasco | Temperatura de entrada do casco              |
| VazaoTubo        | Vazão do fluido                              |
| Norm_Nivel       | Nível Normatizado do Tanque                  |
| Ctrl Valvula     | Porcentagem de Abertura da Válvula           |
| Ctrl_Frequencia1 | Porcentagem da Frequência Alvo do Inversor 1 |
| Ativa Bomba1     | Ativação do Inversor 1                       |
| Ctrl_Frequencia2 | Porcentagem da Frequência Alvo do Inversor 2 |
| Ativa Bomba2     | Ativação do Inversor 2                       |

Tabela 9 - Tags Utilizadas

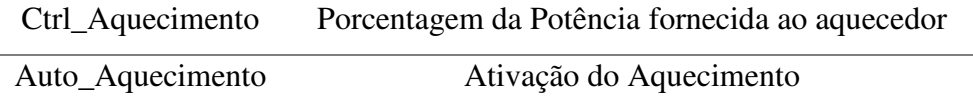

# 4 CONCLUSÃO

Com o estágio foi possível adquirir conhecimentos em equipamentos e softwares popularmente conhecida na indústria de automação. Um destes equipamentos foi dispositivo IHM onde foi feito um sistema SCADA tornando possível a monitoração das variáveis presentes na planta. Com o sistema SCADA a utilização da planta para estudo de controles será mais fácil.

Em relação às atividades futuras, tem-se que é necessário encontrar um meio para acessar os Tags utilizados na planta para então ser possível a criação de um sistema SCADA em um computador.

# REFERÊNCIAS

- Assis, A. S. (2015). *Modelagem e Controle de Uma Planta Piloto Térmica do Tipo Casco-Tubos Utilizando a Tecnologia Wirelesshart .* Campina Grande.
- *CompactLogix 1769 Controllers*. (s.d.). Acesso em 10 de Agosto de 2017, disponível em http://ab.rockwellautomation.com/Programmable-Controllers/CompactLogix-1769-Controllers
- Falcão, E. V. (2017). *Relatório de Estágio Supervisionado.* Campina Grande.
- *HART | Fieldcomm Group*. (s.d.). Acesso em 20 de Agosto de 2017, disponível em https://www.fieldcommgroup.org/technologies/hart
- *LIEC*. (s.d.). Acesso em 12 de Agosto de 2017, disponível em http://liec.ufcg.edu.br/
- Lima, R. B., Barroso, H. C., & Barros, P. R. (2014). *Desenvolvimento de Uma Planta Piloto Térmica com Rede WirelessHart Para Uso em Ensino e Pesquisa.* Juiz de Fora, MG.
- Mukherjee, R. (2004). *Practical Thermal Design of Shell-and-Tube Heat Exchangers.* New Delhi, India: Begell House.
- *What is OPC? OPC Foundation*. (s.d.). Acesso em 18 de Agosto de 2017, disponível em https://opcfoundation.org/about/what-is-opc/